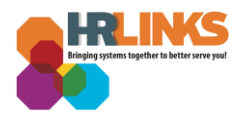

## Withdraw a pending Telework Agreement

To make changes to a **pending** telework agreement, you must first withdraw the agreement from the approval process. Then make your changes and submit the telework agreement again.

## **Withdraw a pending Telework Agreement (Employee View)**

1. On the Employee Self Service homepage, select the tile labeled **Telework & Remote Work**.

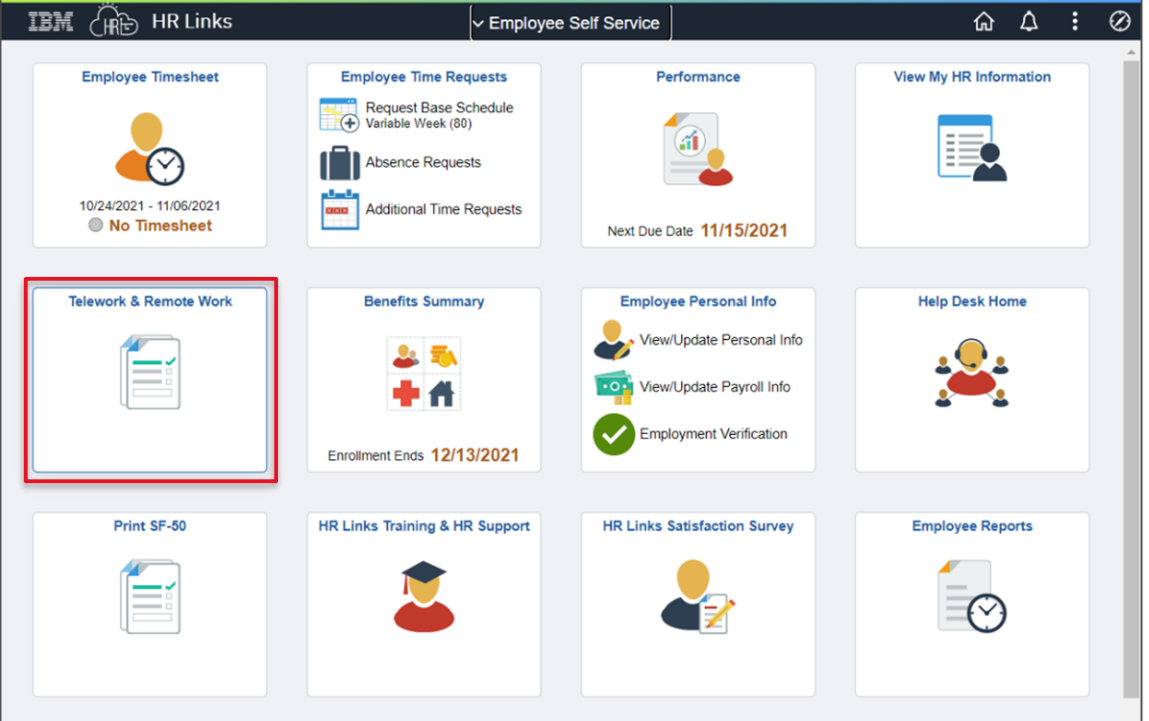

2. Then on the Telework Agreements landing page, click your **pending** telework agreement.

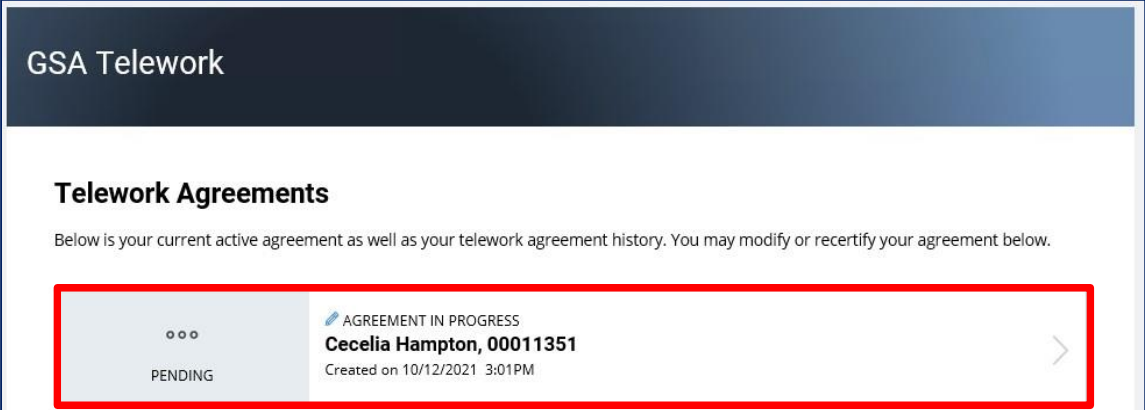

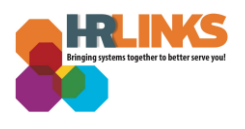

3. The agreement will open to the Summary tab and at the top of the view, your telework agreement status will display. Select the button labeled **Withdraw to Edit**.

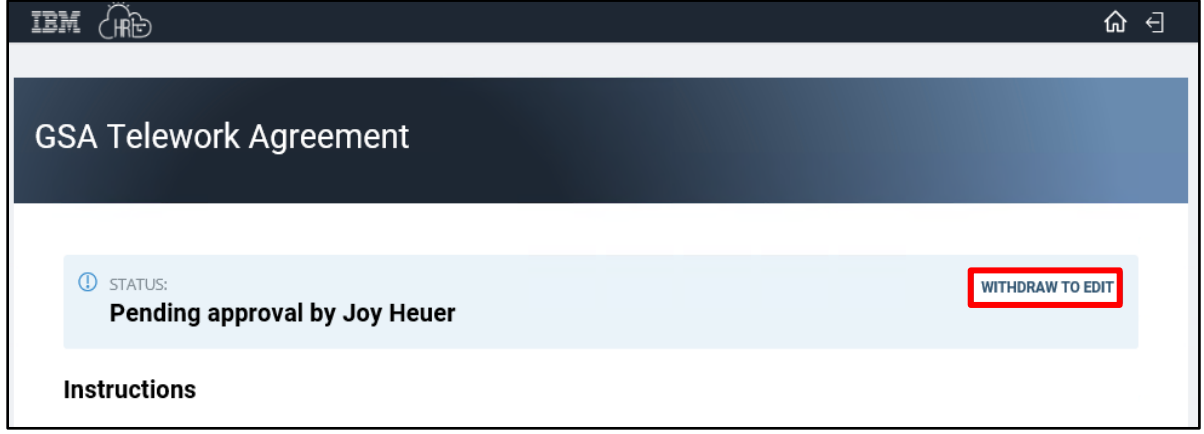

4. The status will change to "Withdrawn" and a row of tabs will display with the Summary tab opened so that you can scroll down to review all the details of your Telework Agreement. Select the tab where you need to make changes and then modify the fields you want changed.

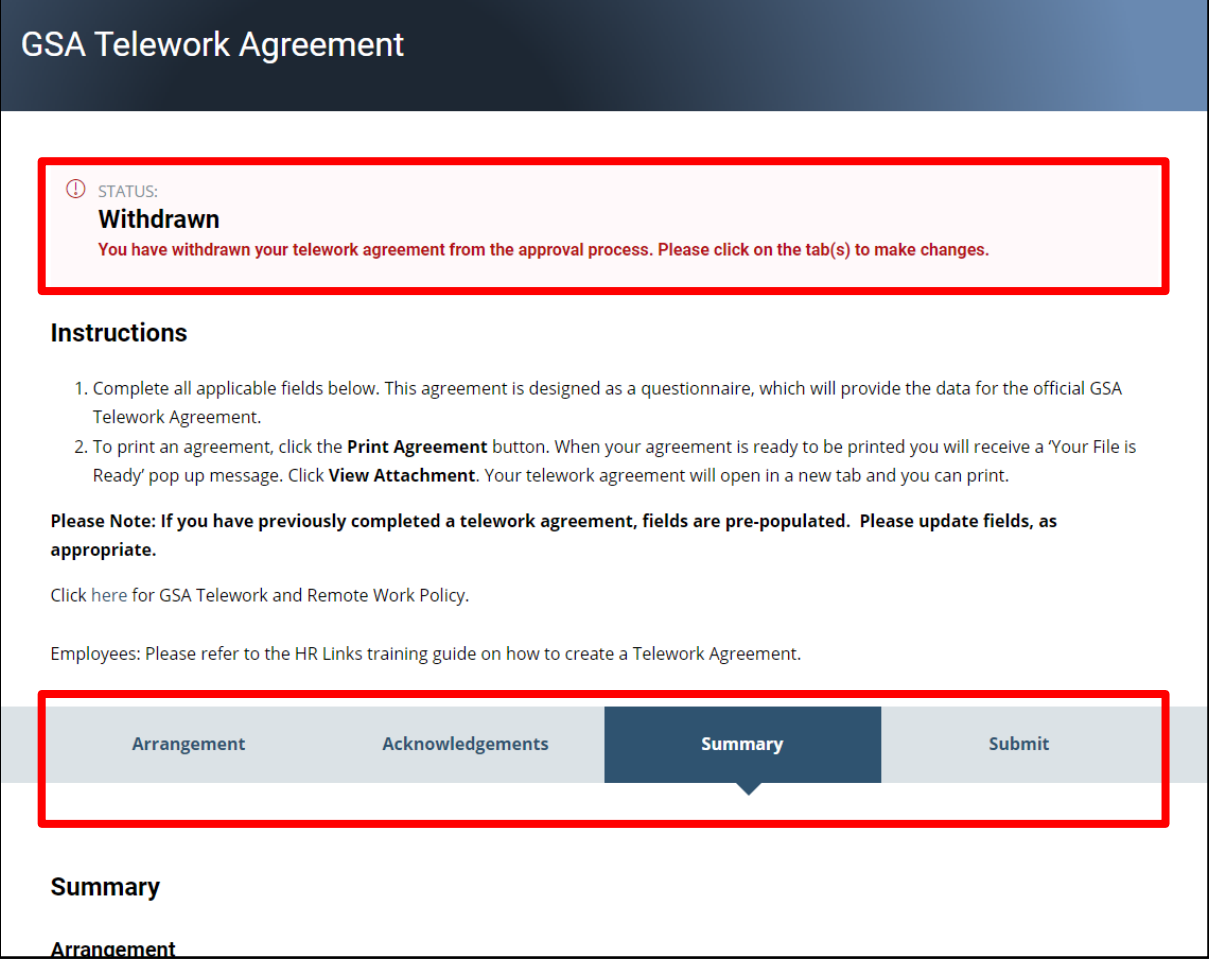

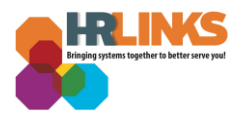

5. When done making your changes, select the **Summary** tab and confirm your changes.

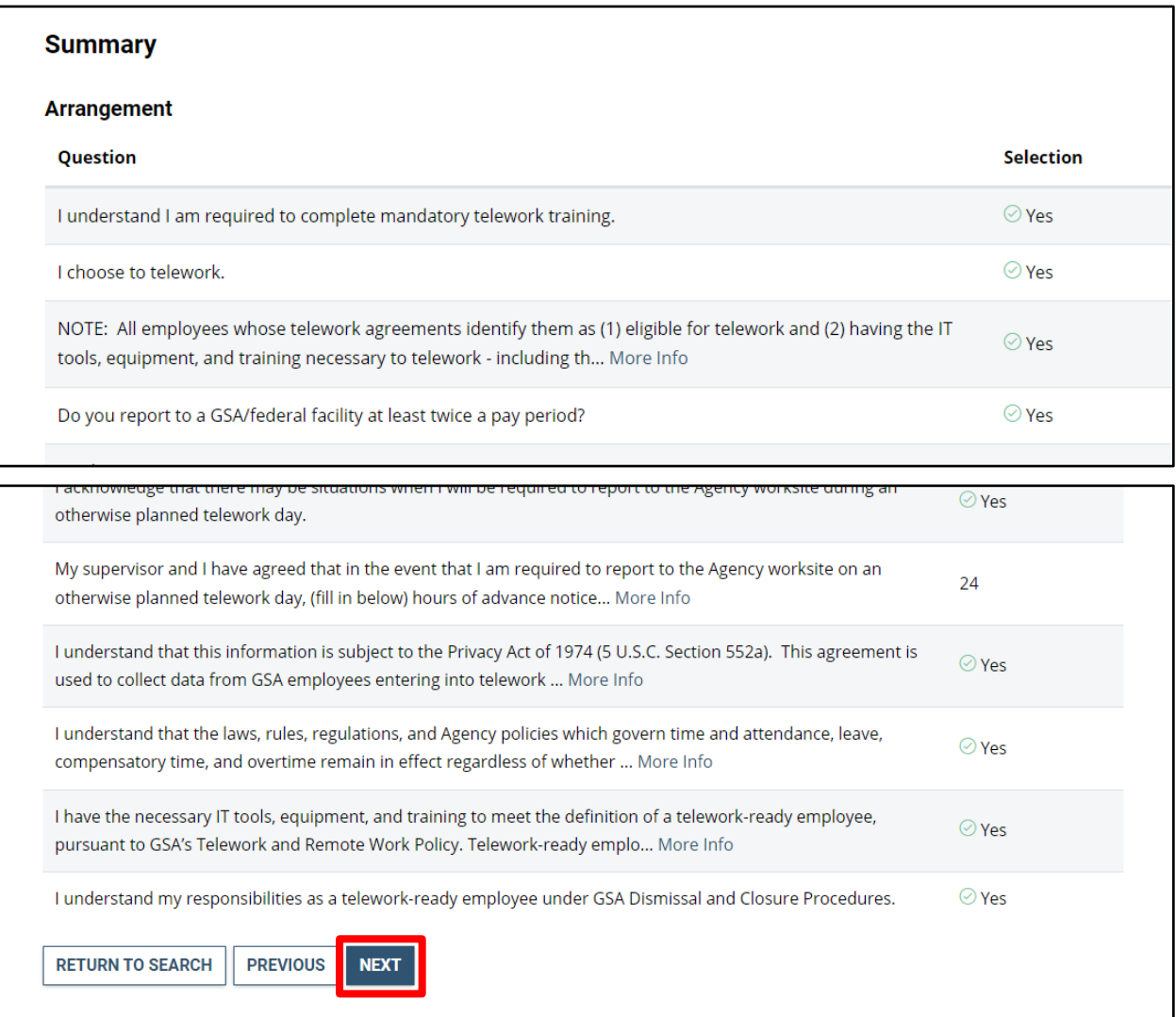

- 6. Select the **Next** button to continue. The **Submit** tab will display.
- 7. Then, under **Employee Telework Certification,** ensure the button is toggled to the right to show a checkmark.

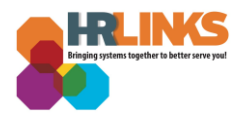

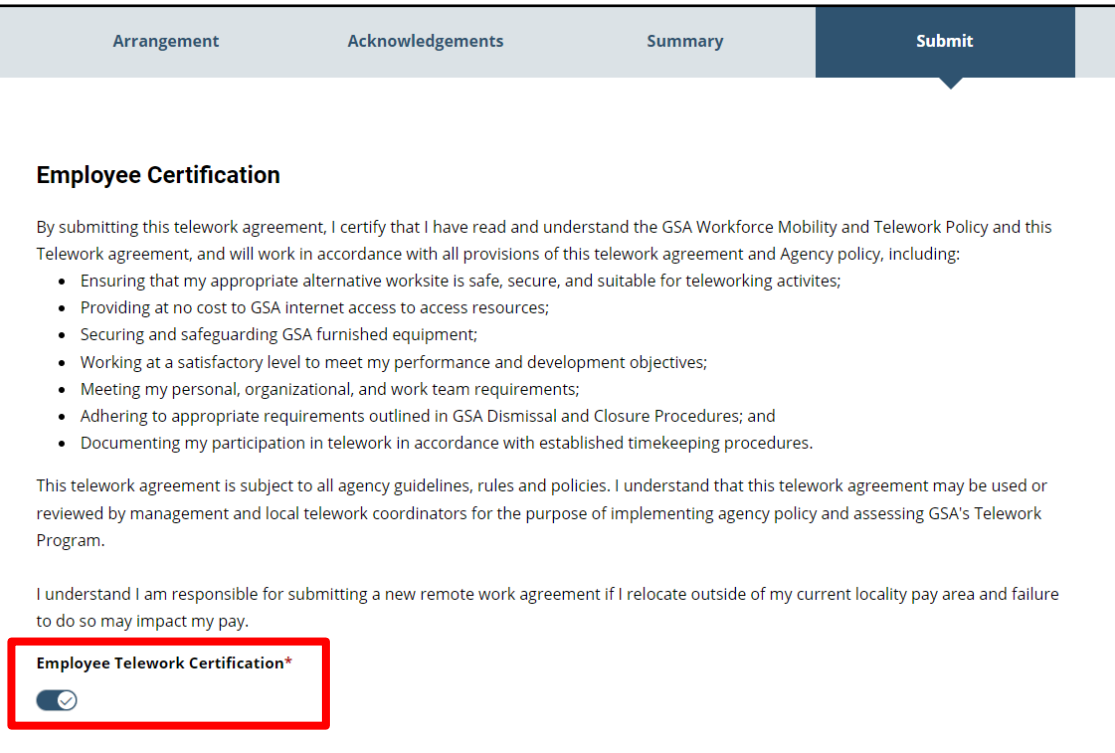

- 8. If needed, enter comments in the **Additional Comments** box.
- 9. Select the **Save & Submit** button.

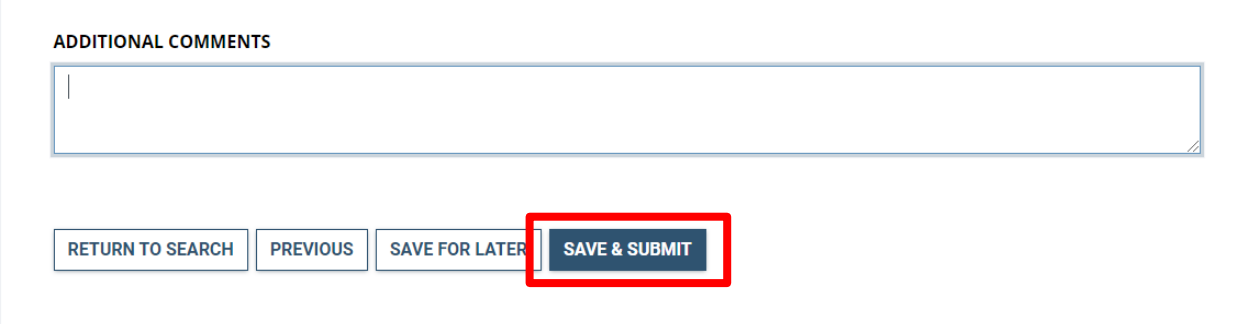

10. A confirmation message will appear, stating, "Your agreement has been successfully submitted." Select the **OK** button.

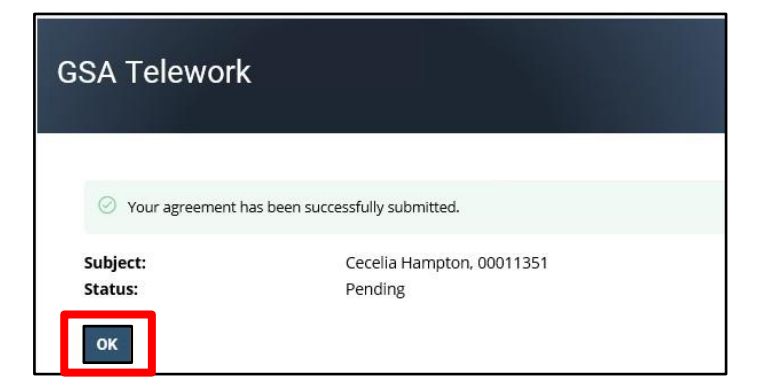

*Withdraw a pending Telework Agreement (Employees) | 4*

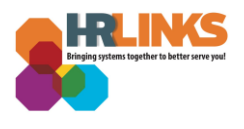

11. A status banner will appear at the top of the page with the name of the approver (for example: *Pending approval by Joy Heuer*).

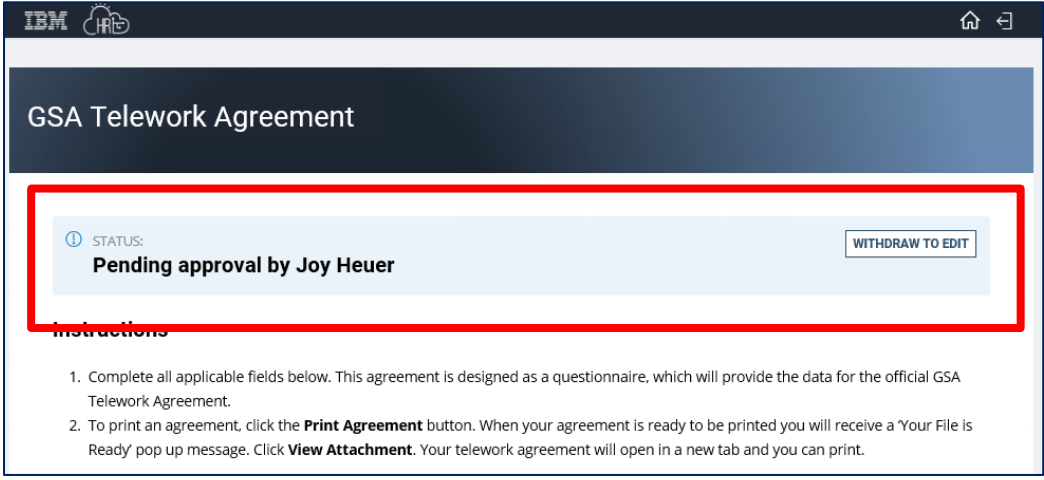

- 12. Scroll down to see the final summary tab.
- 13. To download a PDF version of your agreement, at the top right of the Summary tab, select the **Print Agreement** button.

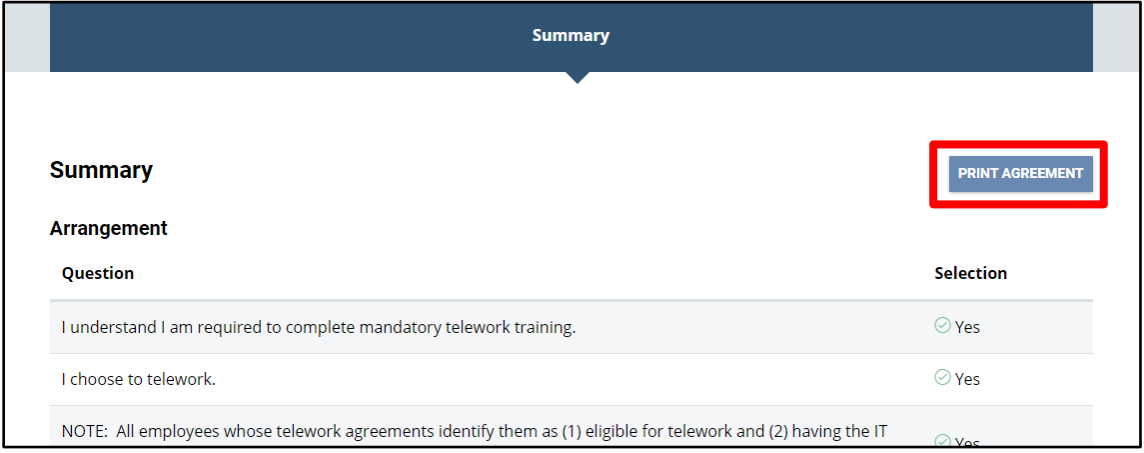

14. Scroll down further to see a comprehensive summary of all the questions and responses.

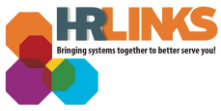

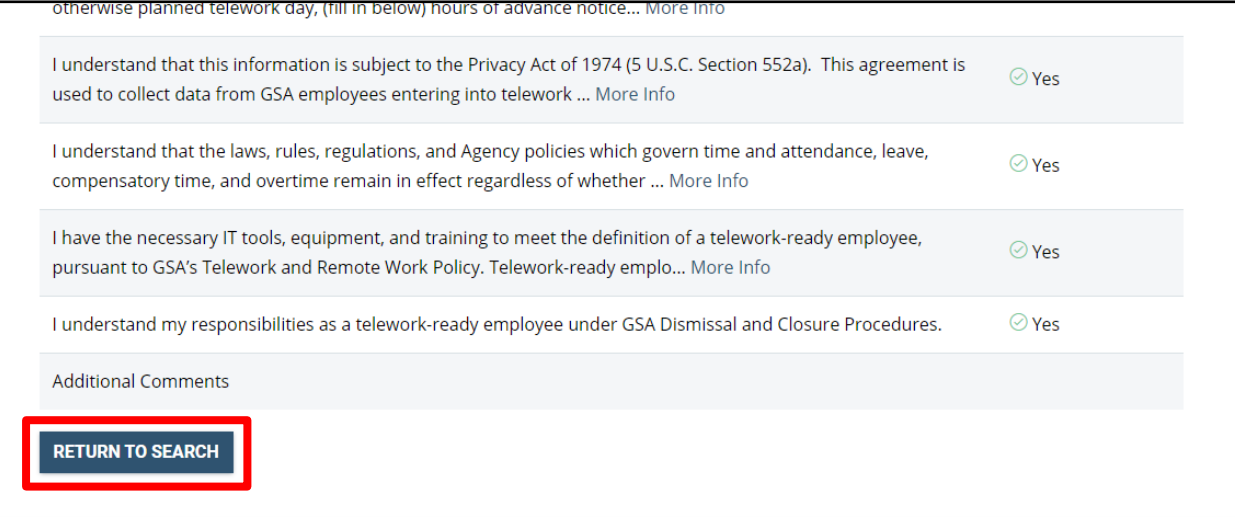

15. At the bottom of the screen, select the **Return to Search** button to return to the GSA Telework homepage, where a Telework Agreement banner will be displayed indicating a status of pending approval.

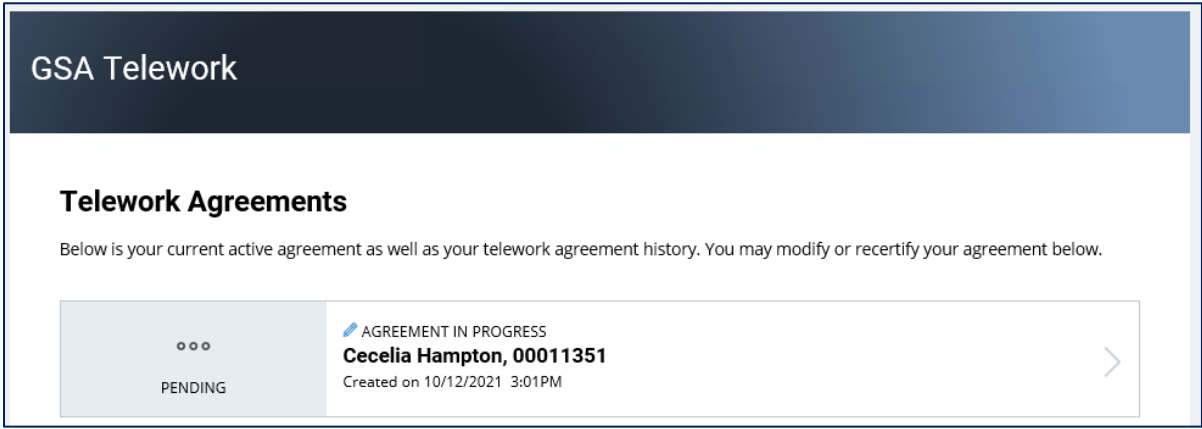

End